#### **Metadata Tools – Software**

#### **Extracting Metadata – Quality Control - QCTools**

- **QCTools:** software tool that helps users analyze and understand their digitized video files through use of audiovisual analytics and filtering.
	- Funded by the National Endowment for the Humanities and the Knight Foundation
- Download: [https://mediaarea.net/en/MediaInfo](https://mediaarea.net/QCTools)

# **QCTools**

- •**Open QCTools**
- •**Open folder to files**
- **Drag files into QCTools**

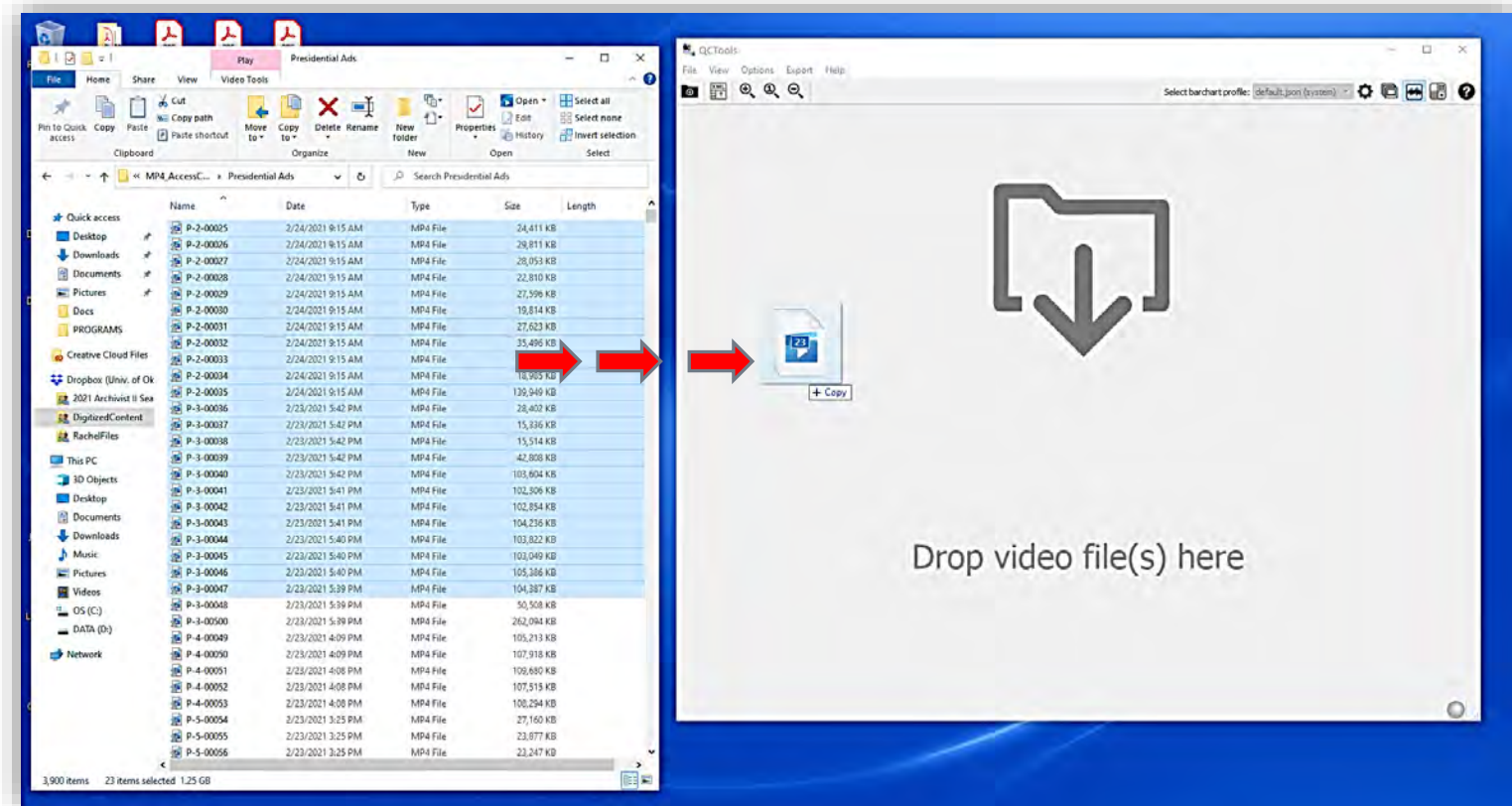

#### **A/V Preservation – Extracting Metadata – MediaInfo**

- **MediaArea:** an open-source software company focused on digital media analysis:
- **MediaInfo**: a standalone open-source program that reads media format technical metadata and creates working reports
- Download: <https://mediaarea.net/en/MediaInfo>

**TER** Gines Give glasser Seconda's • Open **MediaInfo** ■↓■ 借 目 电上显示器  $9$  management 10000 永遠和重量 **BEC** ■ 南田 . . . . . . . . . . . . . . . U to a mass. a) Mediatrea net/Mediane The ing View Fig. Options (a) Debug (b) Help (b) Language Sponsored by WinX, try their video converter (You must at least open one file) • Click the folder on the side panel Medialnfo Select your directory  $\sqrt{1.7}$  The PC Download • Navigate to the folder with media Desktop 30 Objects **Document** Music<br>**Re** videos **CT Pirtures**  $\frac{m}{2}$  Local Disk (C:) @ DVD Drive (D:)  $=$  Backups  $loc(6)$  $\overline{\phantom{a}}$   $\overline{\phantom{a}}$   $\overline{\$ • Click OK

• The list of media and metadata will appear by clicking VIEW and SHEET

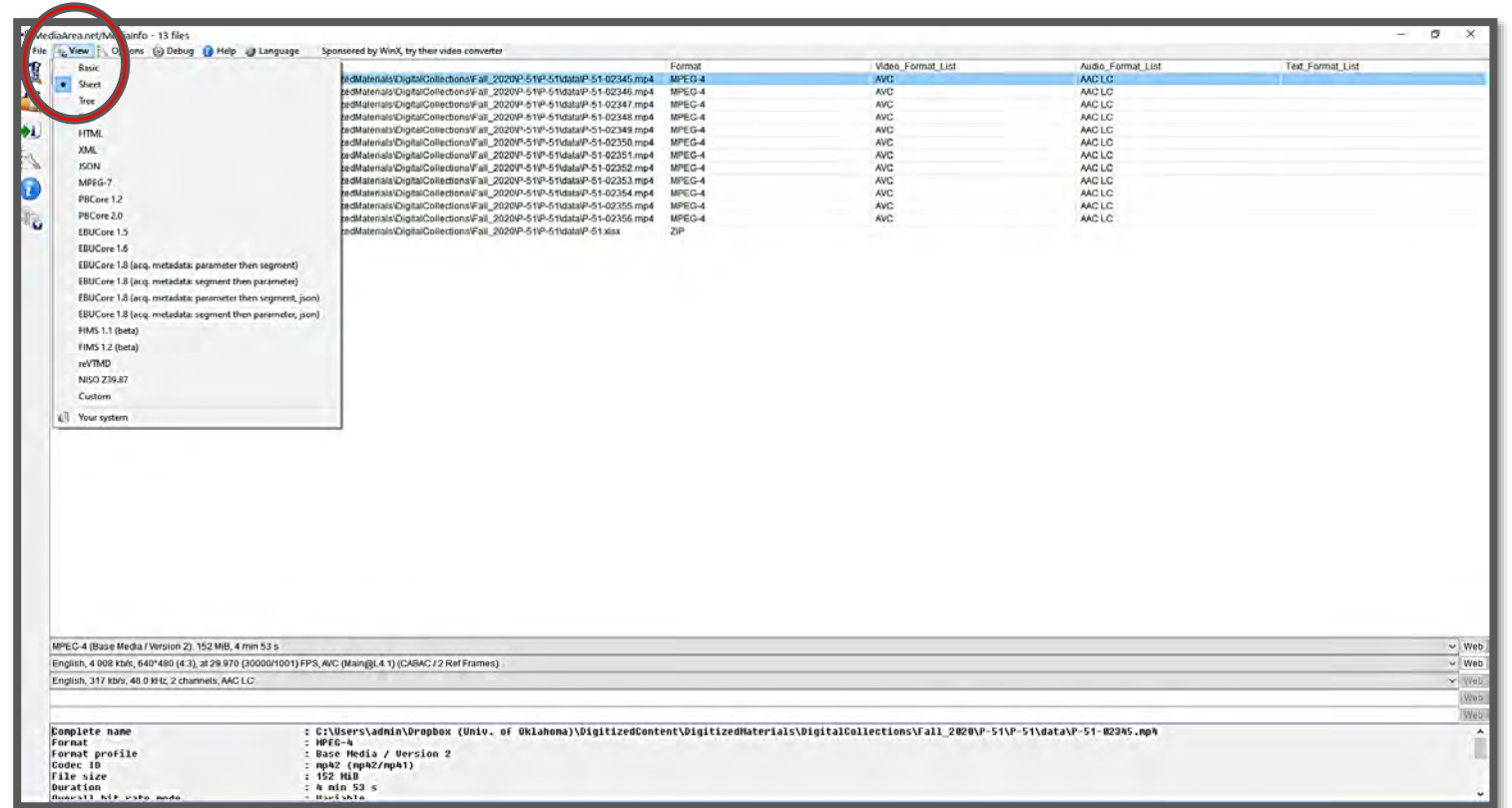

• Click **FILE** and the **EXPORT**

- Click the **CSV Tab**
- Click the … to browse location
- Navigate to the media folder
	- Name the csv P-###\_AV.csv
- Click OK

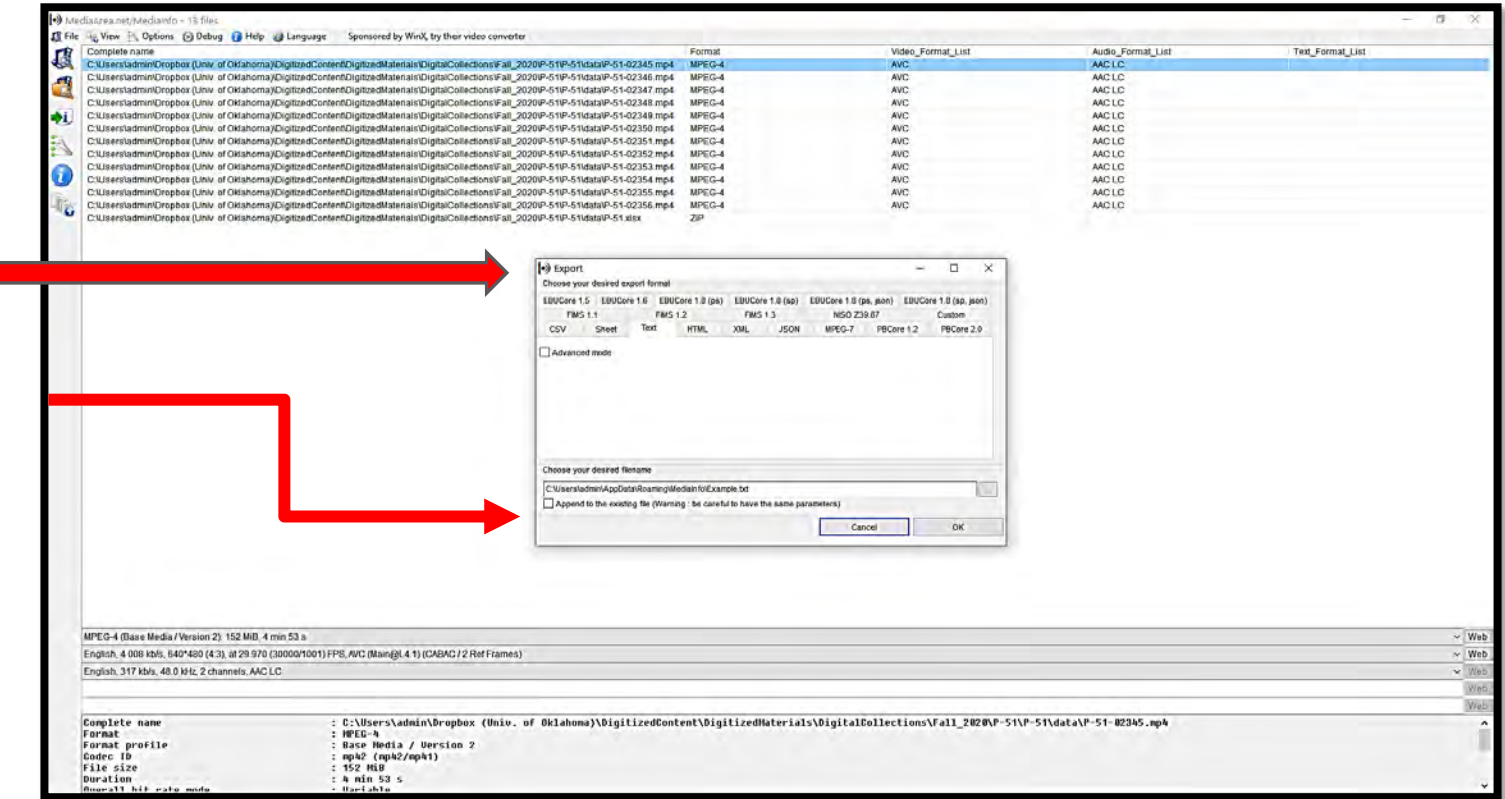

• **The .csv file is NOW in the location of the media**

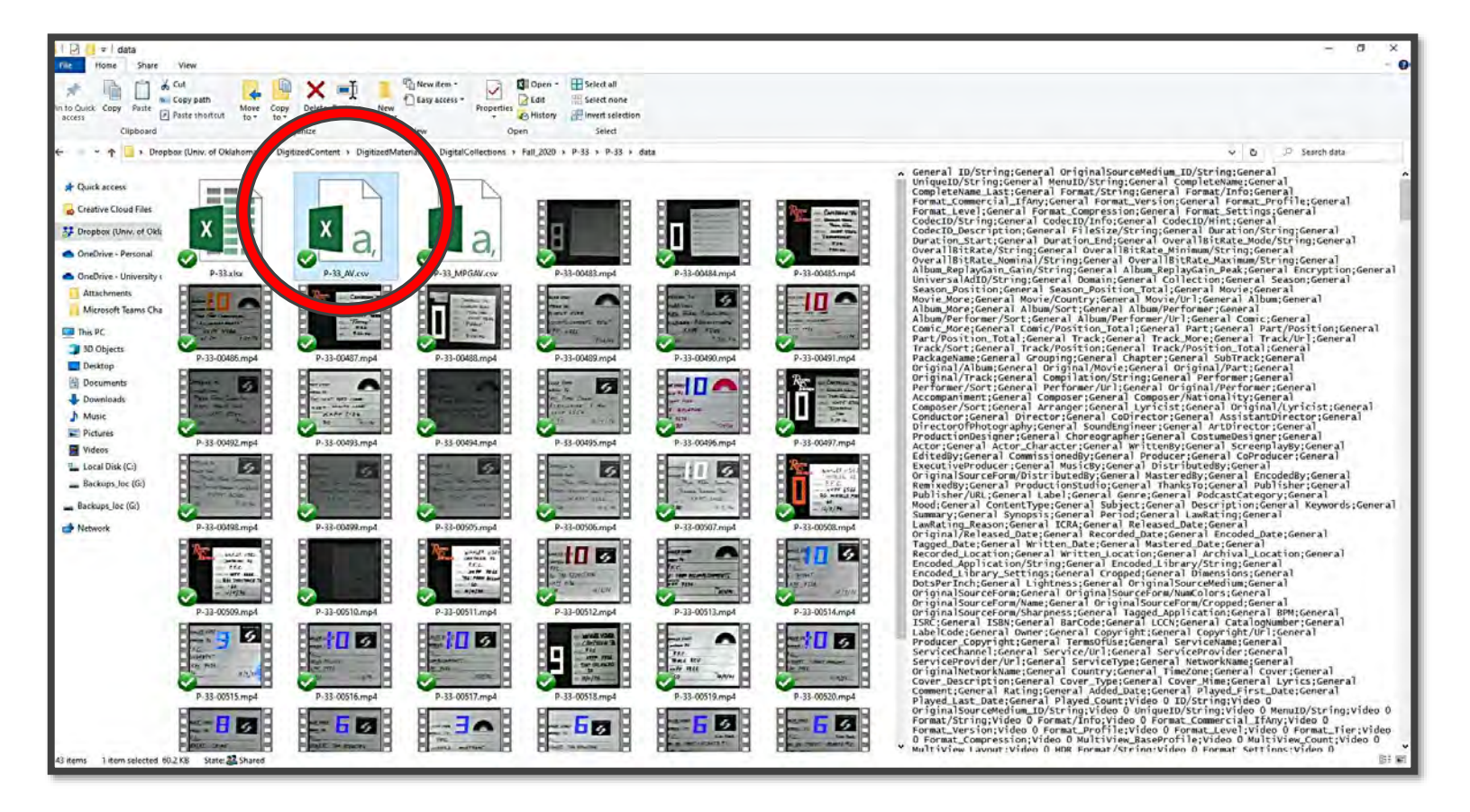

- **Now OPEN the metadata sheet**
- **MEDIAMETADATA.xlsx**
- **<https://rb.gy/f1ncan>**

• **Notice two tabs at the bottom of the sheet – MP4 and MPEG**

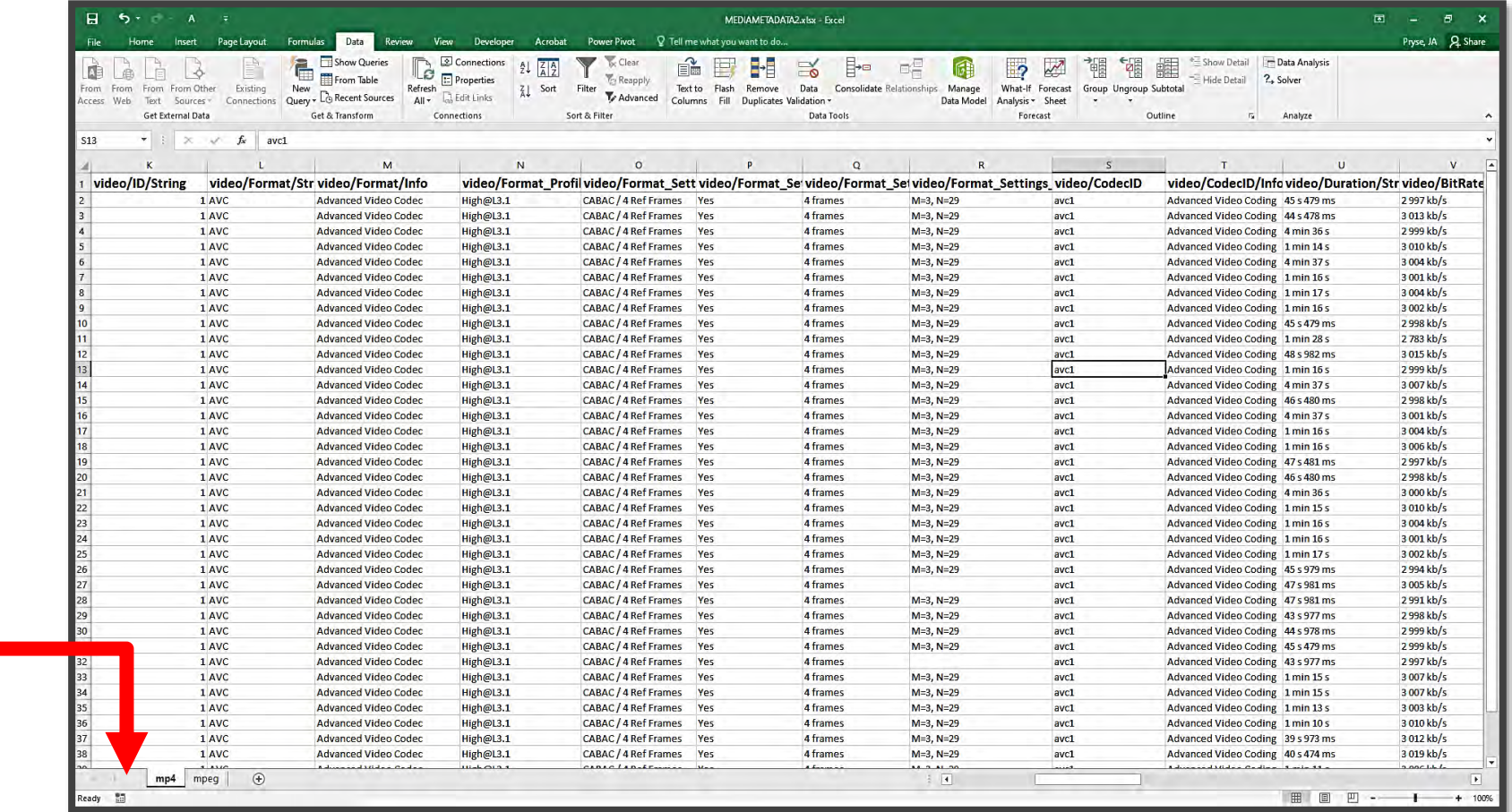

• Click on the appropriate TAB (mp4 or MPEG)

*You will delete the highlighted cells before importing data*

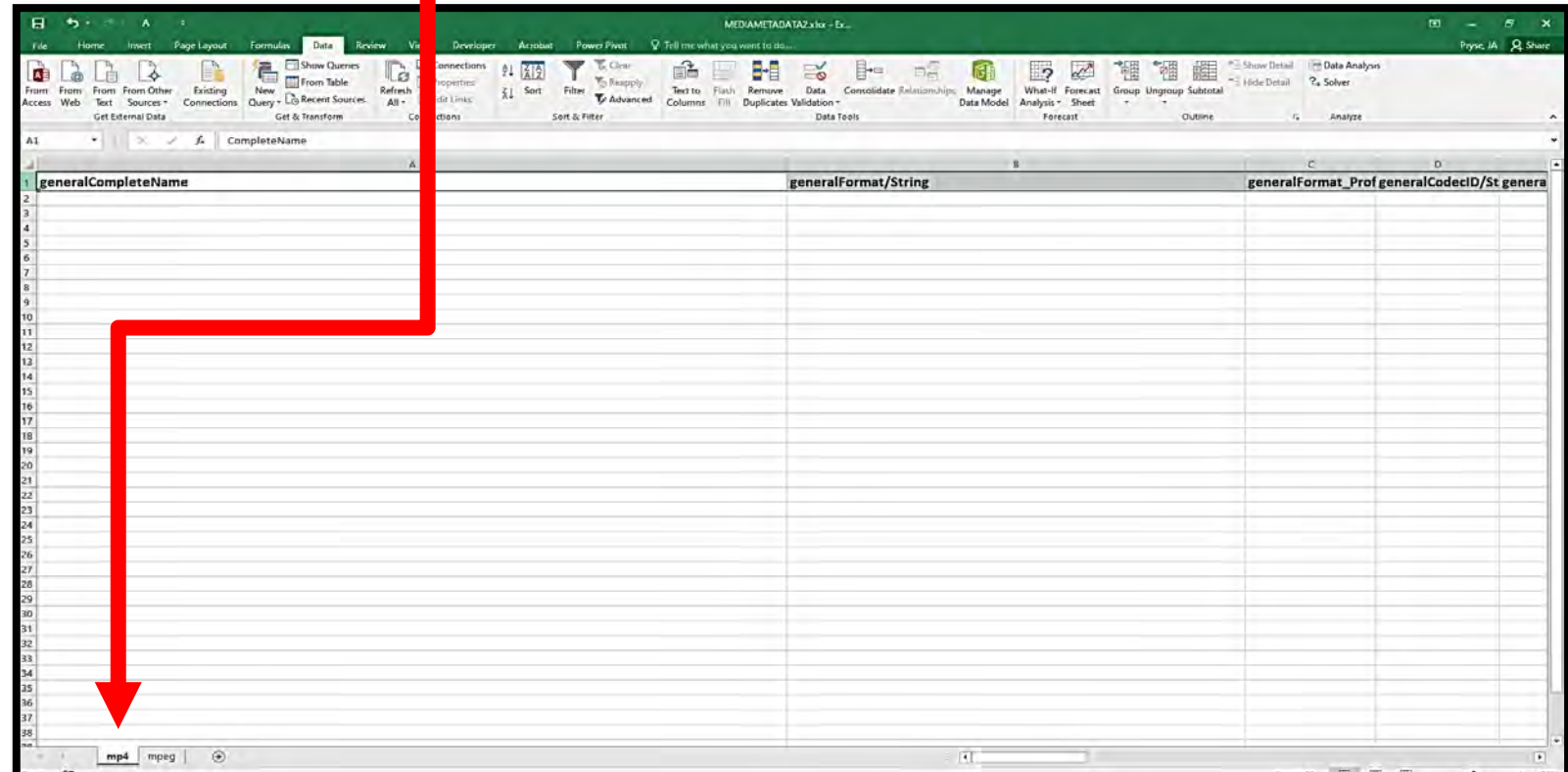

• Click the **DATA** heading from the toolbar then **FROM TEXT**

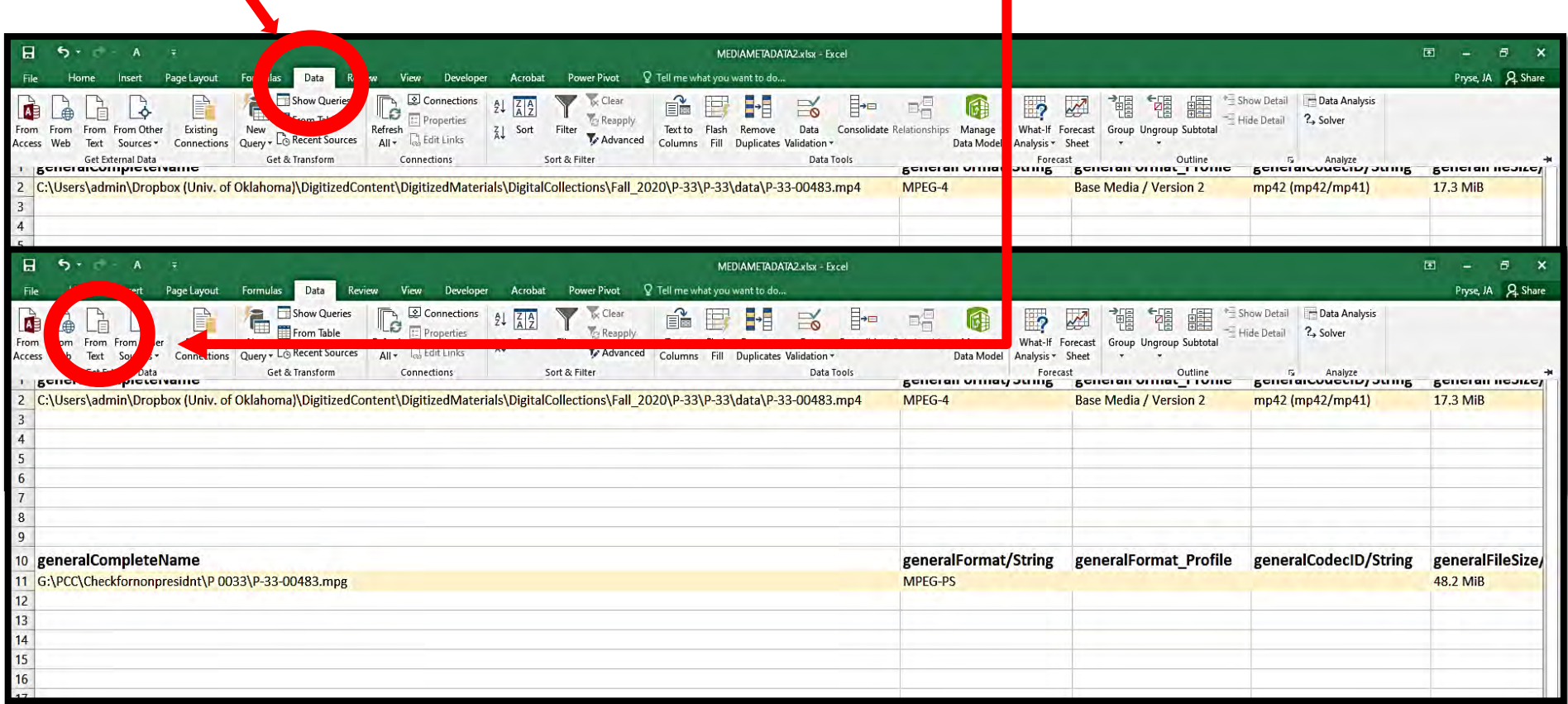

п

A pop-up will bring the file explorer and navigate to saved P-###.csv

Click **IMPORT**

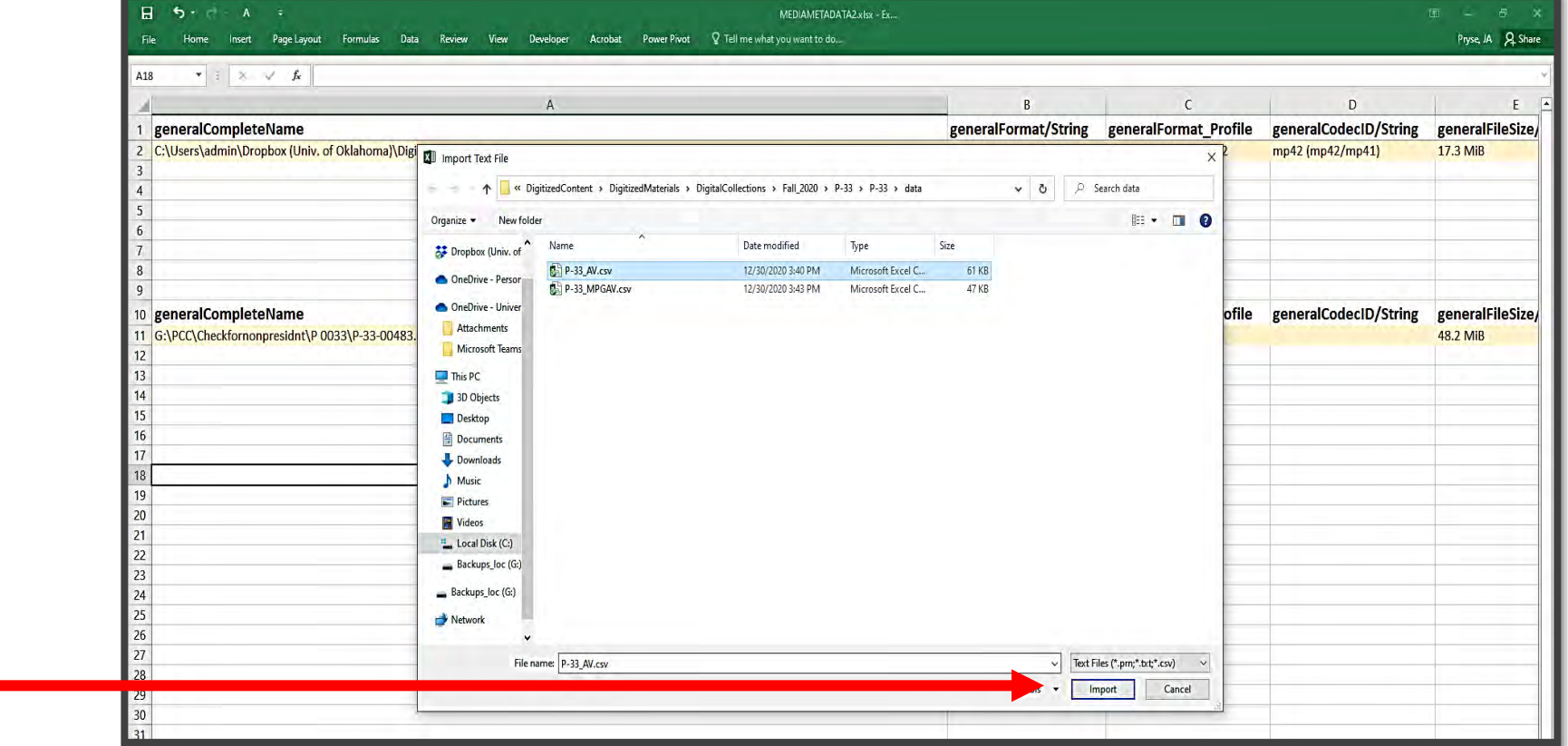

A pop-up will bring the file explorer and navigate to saved P-###.csv

• Click **IMPORT**

- Click **Delimited**
- Click **NEXT**
- Then click **FINISH**

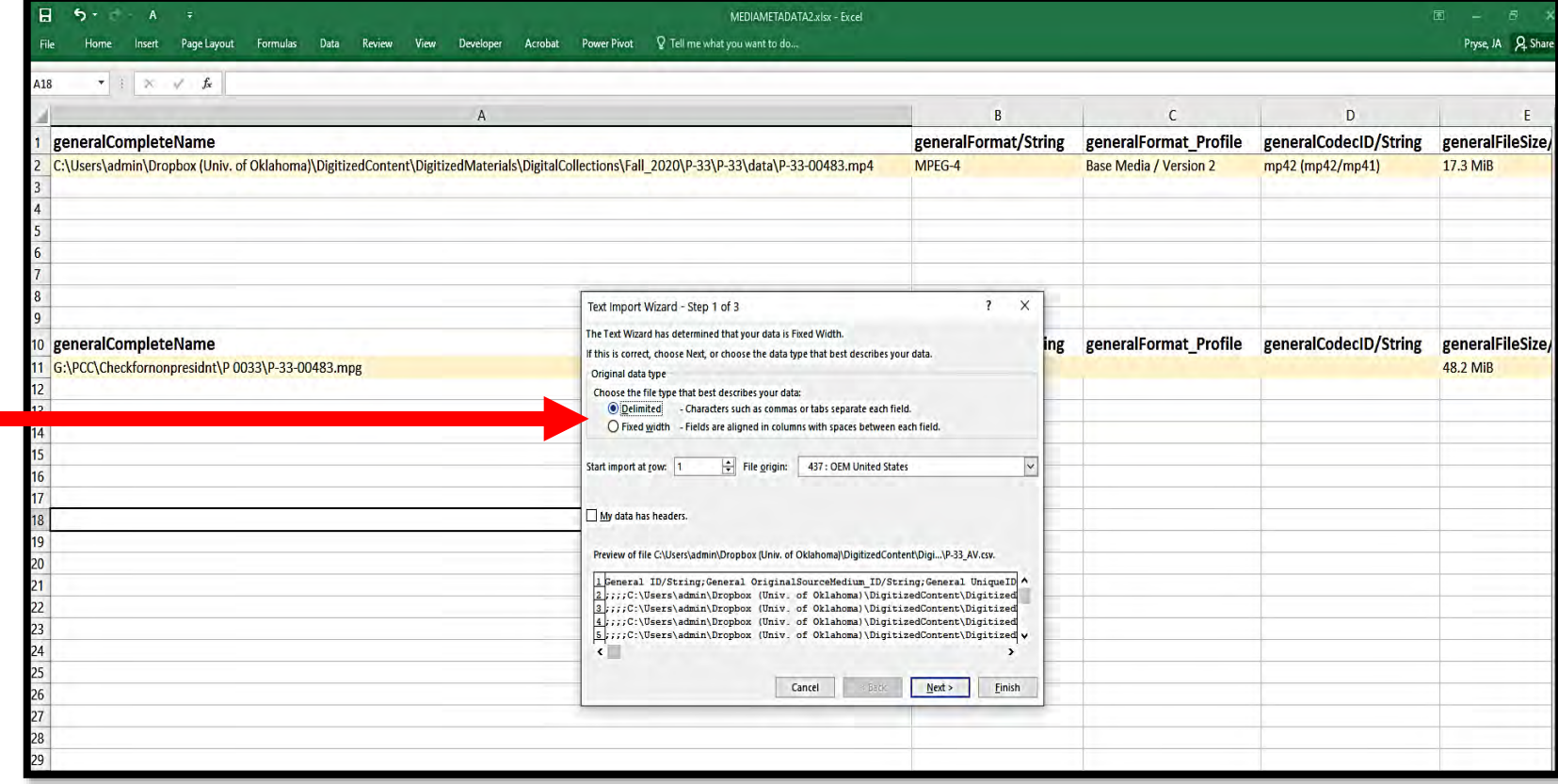

- **A new popup will appear**
- **Click TAB**
- **Click Semicolon**
- **Click Treat consecutive…**
- **Click NEXT**
- **Click FINISH on next screen**

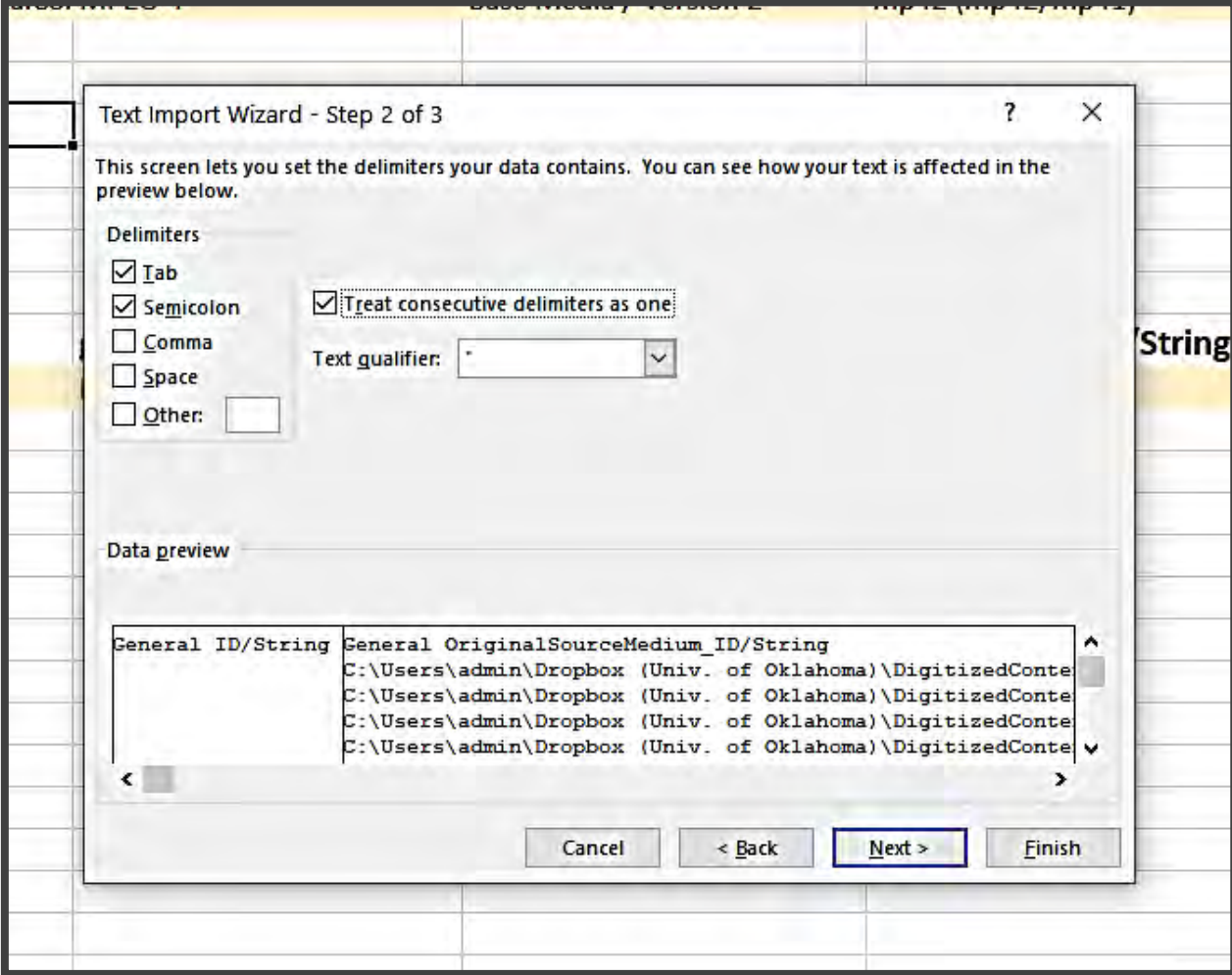

- **A new popup will appear**
- **Click the cell to start the import (=Sheet1!\$A\$2)**
- **Click OK**

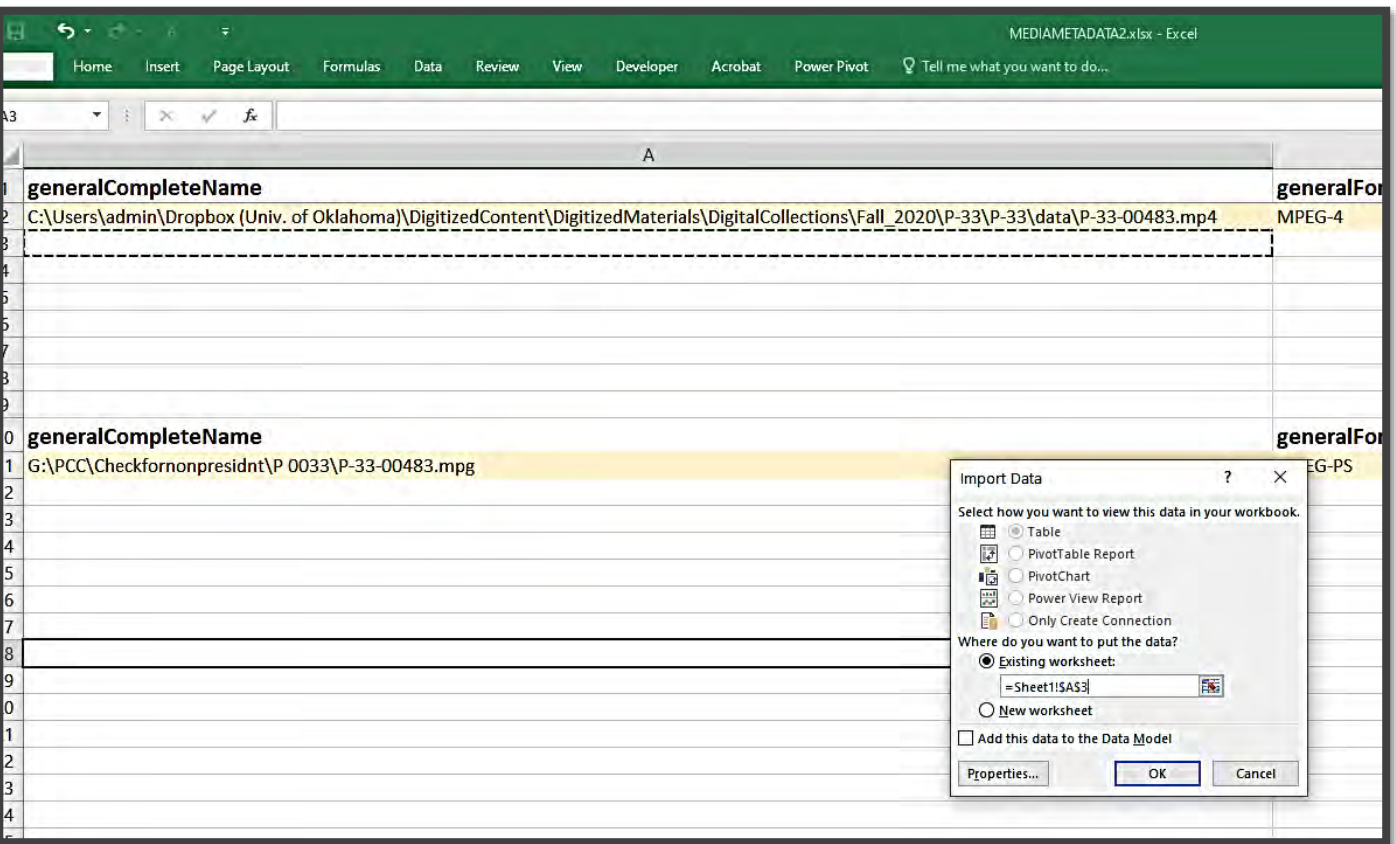

• **The worksheet populates BUT the data needs to be edited a little**

- **1. Delete top row**
- **2. Highlight all cells and CUT/PASTE at A2**

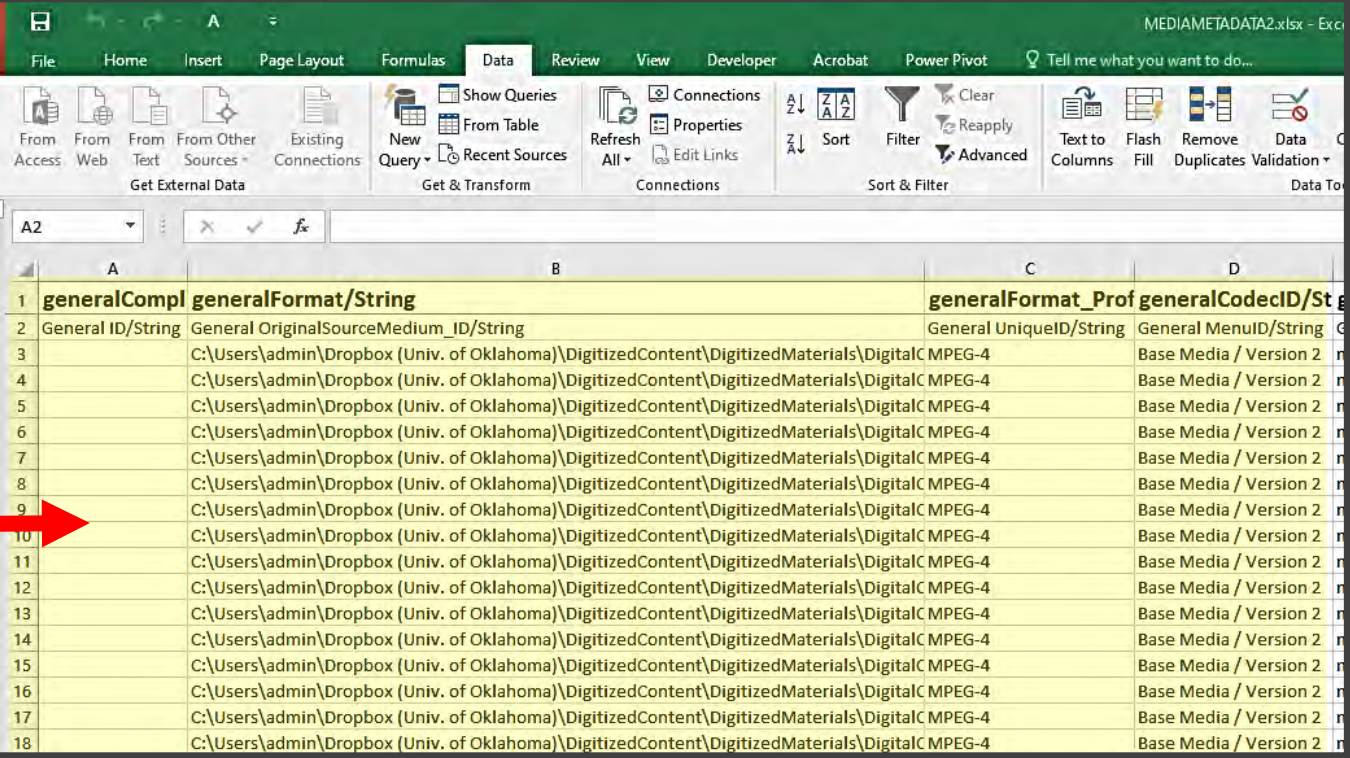

- **Make sure all of the columns match up and are in order**
- **Repeat steps for the mpeg data**
- **Save the workbook in the media folder as P-###\_AV.xlxs**

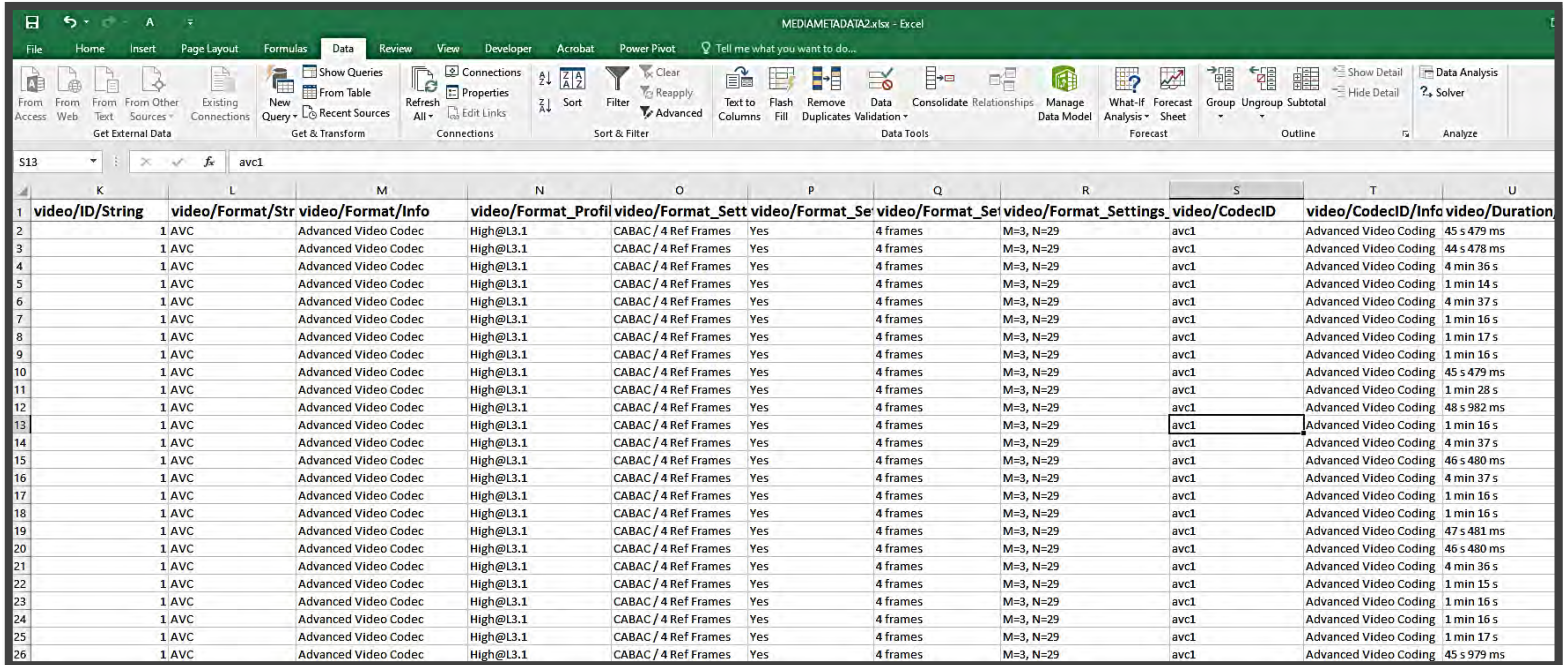